# **Kurzanleitung: Anmeldung über Webuntis zum Elternsprechtag**

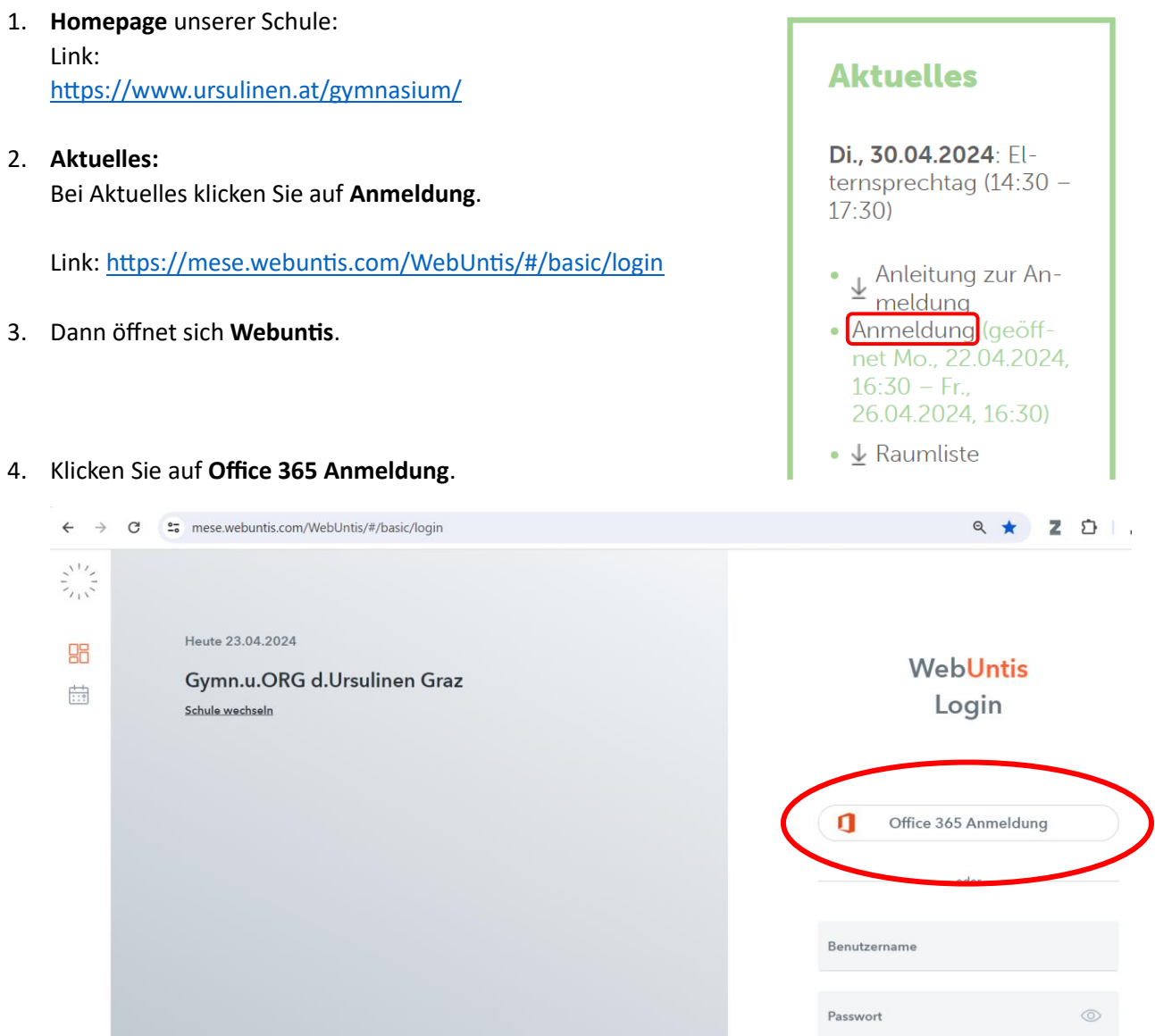

**5. Beim nächsten Fenster geben Sie die Mailadresse Ihrer Tochter/Ihres Sohnes ein.**

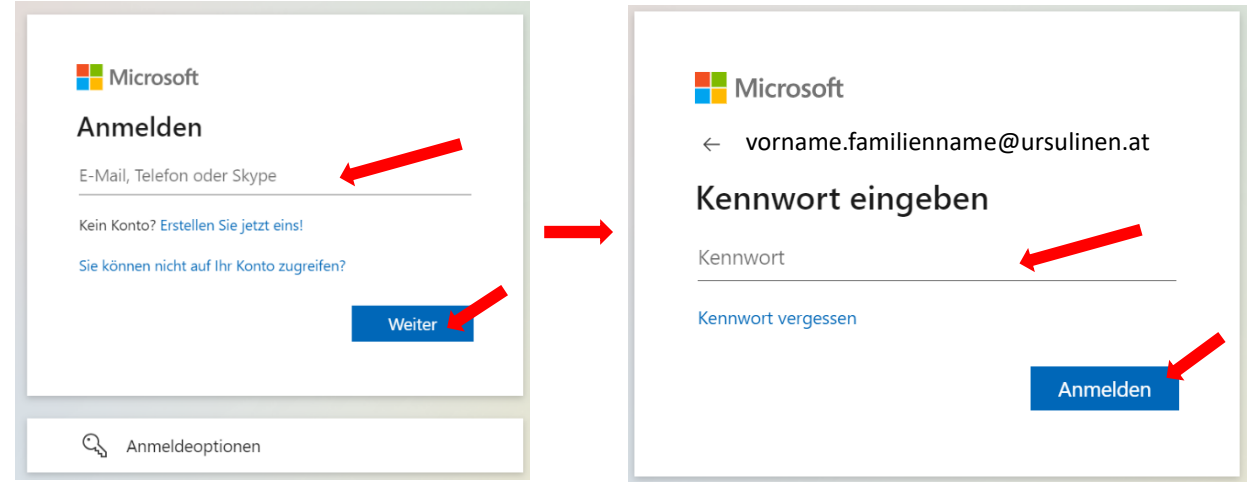

## **6. Nun gelangen Sie zum Elternsprechtag**

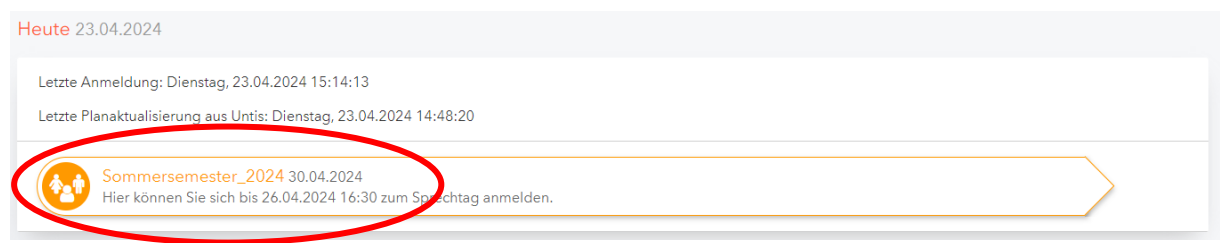

## **7. Wählen Sie Ihre Termine**

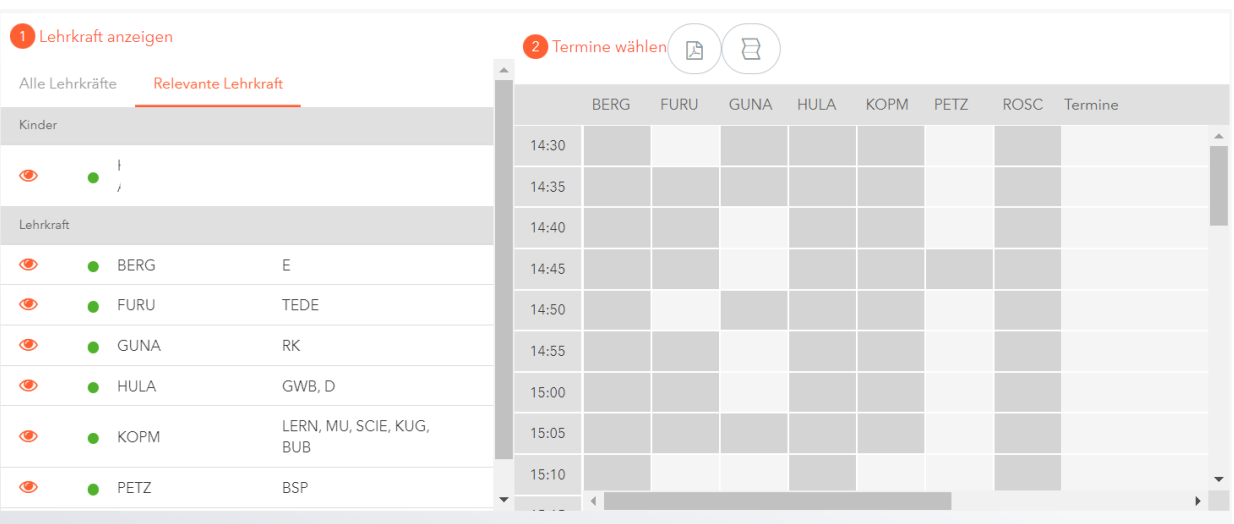

Klicken Sie auf "Relevante Lehrkraft", um nur die Lehrpersonen Ihres Kindes anzuzeigen. In der Tabelle auf der rechten Seite können Sie nun Termine für ein Gespräch buchen. Dunkelgrau markierte Zeitfenster sind leider nicht mehr frei. Sollten keine gewünschten Zeitfenster mehr zur Verfügung stehen, so bitten wir Sie, die regulären Sprechstunden zu nützen.

----------------------------------------------------------------------------------------------------------------------------------------------

#### 8. **Terminliste herunterladen**

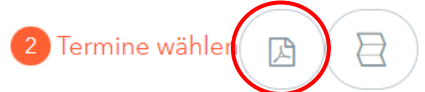

Nach dem alle Termine gebucht wurden, können Sie sich mit dem Symbol Terminliste Ihre persönliche Terminliste herunterladen.

Danach erscheint eine Meldung in einer grünen Text-Box. Klicken Sie auf das graue Feld ParentsDayAppointmentstudent.pdf und Ihre persönliche Datei wird heruntergeladen.

Der Bericht wurde erstellt und kann jetzt heruntergeladen werden ParentsDayAppointmentsStudent 20...

#### **Anmeldung in Untis Mobile**

Damit sich die Benutzer: innen nun auch in der Untis Mobile App anmelden können, benötigen diese den QR-Code aus dem eigenen WebUntis-Profil. Diesen findet man unter "Freigaben" - "Zugriff über Untis Mobile" - "Anzeigen".

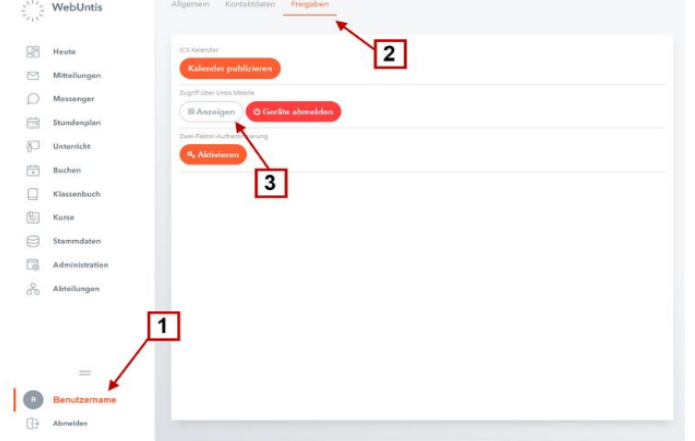